This guide will walk you through adjusting Product and Ingredient pricing in PiZMET.

## **Product Pricing:**

1. Go to Cloud >Setup > Products to change whole categories. Select **Edit** on the product to adjust. For the sake of this example we are going to edit Pizza.

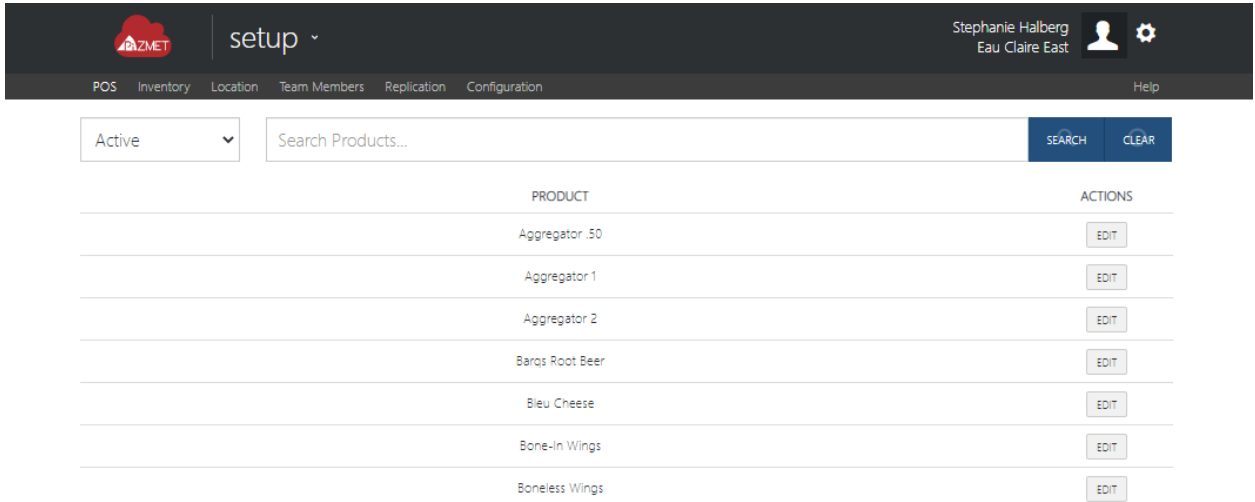

2. Select **Pricing** from the action buttons. As a default, all pizza products are listed; all recipes and dimensions.

What do some of the options mean?

- **Pizza Size & Crust** These are dimension filter options, to change multiple or one option at a time. For example, adjusting all crust options of a small house recipe would be to select Pizza Size > Small, Pizza Crust > All and Recipe > select recipe(s).
- **Override** NO keeps the same pricing as the Organization level. To customize the pricing, this needs to be toggled to YES.
- **Base Price -** This is the charge for this recipe/dimension with no additional ingredients.
- **Is Active** This option needs to be adjusted if you do NOT carry a specific recipe or dimension option of a recipe.

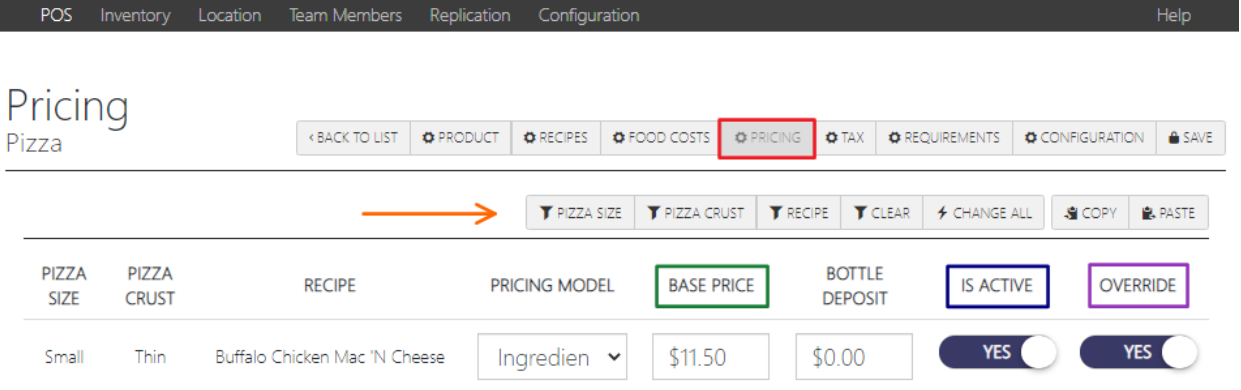

3. Change All – Use the Change All button to adjust multiple options at once instead of line by line. To properly use this button, you will want to filter by Recipe, Pizza Size, and Pizza Crust for items that should all have the same price. For example, we can adjust all crust options for Large BYO Pizzas.

Select **Change All**. Override needs to be Yes for changes to apply. Type the correct price in the Base Price field. Make sure Is Active is Yes for active recipes. Click **OK**.

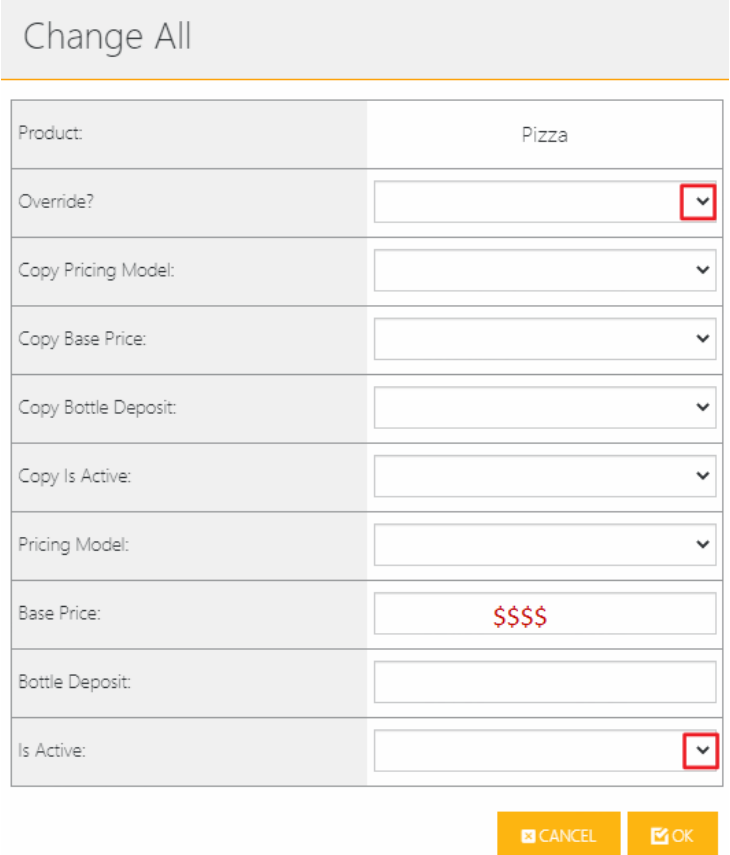

- 4. Make sure you always change the sizing to ensure you don't miss any products. Once all changes have been made, select **Save** from the action buttons.
- 5. Replicate the Changes to the store and update on the POS.
- 6. Please make sure to let IT Toppers know when you have made changes so that we can confirm sync to website.

## **Ingredient Pricing:**

Ingredient pricing allows you charge different amounts for ingredients. Some ingredients have a higher cost and we can offset that with this ability to customize our ingredient pricing.

1. Go to Cloud > Setup > POS > Ingredients > Pricing to adjust the charge of ingredients based on product. Select **Edit** on the product to adjust. For the sake of this example we are going to edit Pizza Size.

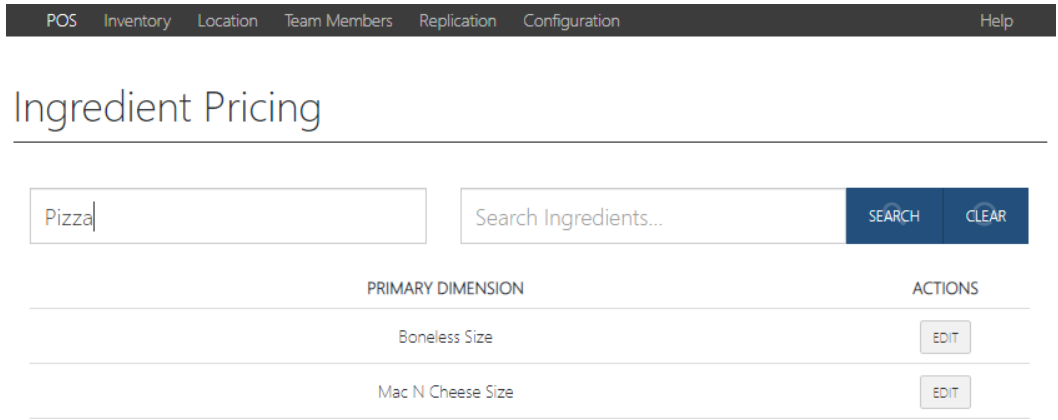

2. As a default, all pizza sizes display. To filter by size, select **Pizza Size**. You can also filter by Ingredient(s).

What do some of the options mean?

- **Pizza Size & Ingredient** These are dimension filter options, to change multiple or one option at a time. For example, adjusting all small charges for Dairy Free Cheese would be to select Pizza Size > Small, and Ingredient > Dairy Free Cheese.
- **Override** NO keeps the same pricing as the Organization level. To customize the pricing, this needs to be toggled to YES.
- **Minimum -** This is the charge for the ingredient if the product is part of a promotion offering free toppings. For example, Large 2-Topping Pizza for \$10.99 and the customer chooses Plant Based Chicken as a topping, but you need to charge a small cost still, you would have that cost set up under Minimum.
- **Light, Regular, Extra (Price)** Ingredient pricing is by portion selected in product builder (extra cheese, light onions, etc).

## PiZMET - Premium Pricing Guide

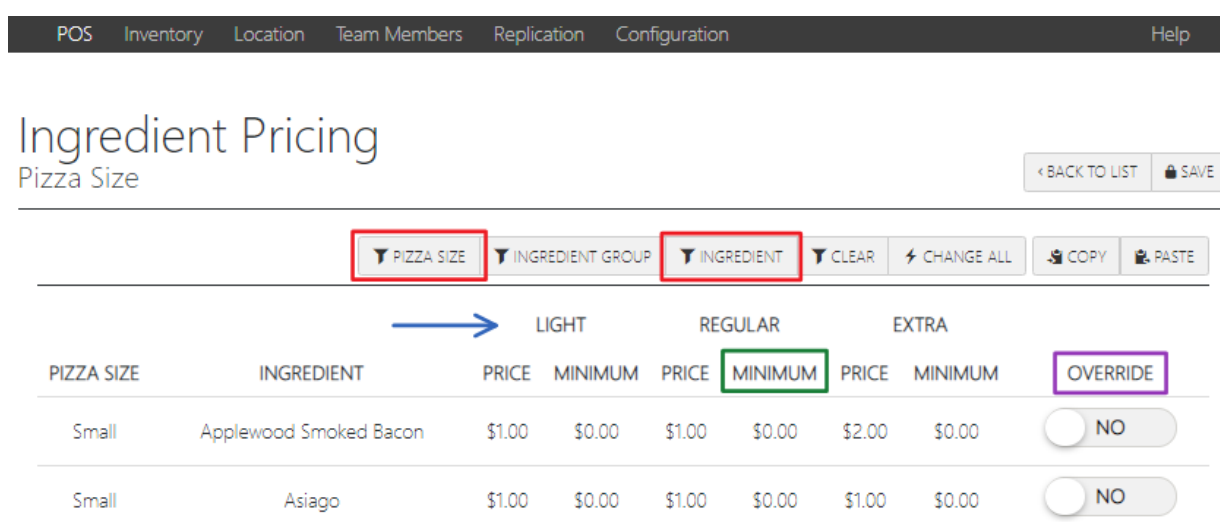

3. Change All – Use the Change All button to adjust multiple options at once instead of line by line. To properly use this button, you will want to filter by Pizza Size and Ingredients that should all have the same price. For example, we can adjust all cheese options for small pizzas.

Select **Change All**. Override needs to be Yes for changes to apply. Type the correct price in the Price fields for each portion that needs adjusting (Light, Regular, Extra). Make sure to adjust Minimum Price if the ingredient isn't ever a completely free topping. Click **OK** when done.

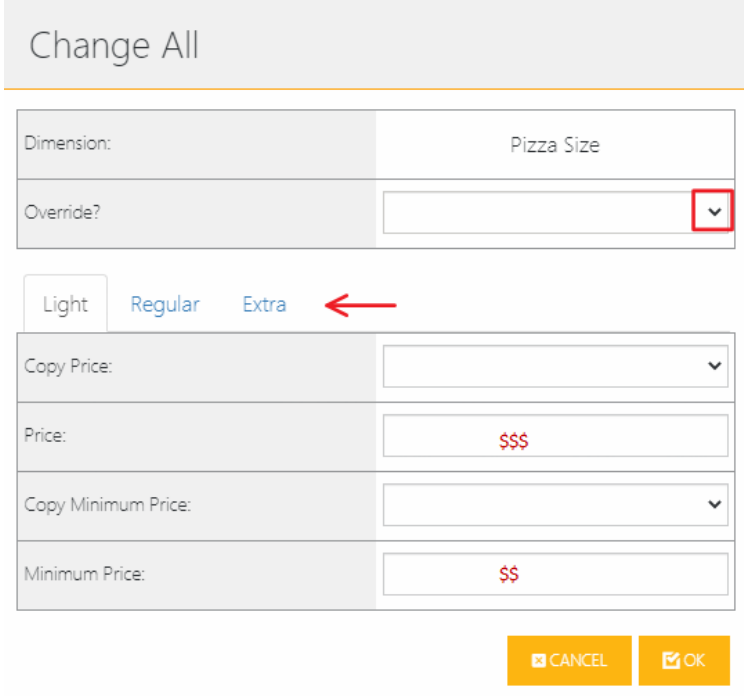

- 4. Make sure you always change the sizing to ensure you don't miss any ingredients. Once all changes have been made, select **Save** from the action buttons.
- 5. Replicate the Changes to the store and update on the POS.

6. Please make sure to let IT Toppers know when you have made changes so that we can confirm sync to website.